**ΕΛΛΗΝΙΚΗ ΔΗΜΟΚΡΑΣΙΑ ΠΑΝΕΠΙΣΗΜΙΟ ΚΡΗΣΗ**

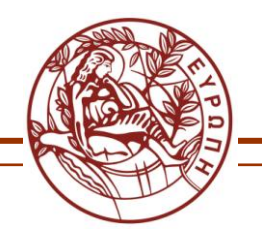

**ΒΙΒΛΙΟΘΗΚΗ ΚΑΙ ΚΕΝΤΡΟ ΠΛΗΡΟΦΟΡΗΣΗΣ** 

# **ΗΛΕΚΤΡΟΝΙΚΟΣ ΚΑΤΑΛΟΓΟΣ ΒΙΒΛΙΟΘΗΚΗ (WebPAC)**

Εργαλείο βιβλιογραφικής αναζήτησης έντυπου και άλλου υλικού της Βιβλιοθήκης

Ελεύθερη πρόσβαση:

- $V$  Μέσω της ιστοσελίδας της Βιβλιοθήκης ([www.lib.uoc.gr\)](http://www.lib.uoc.gr/)
- $\checkmark$  Απευθείας στη διεύθυνση: <http://minos.lib.uoc.gr/F>

## **Από τον θλεκτρονικό κατάλογο μπορείτε να δείτε :**

- $\checkmark$  Ποια τεκμήρια (βιβλία, περιοδικά, οπτικοακουστικό ή άλλο υλικό) υπάρχουν στις συλλογές της Βιβλιοθήκης και σε πόσα αντίτυπα.
- ν Σε ποια πόλη λειτουργίας του Παν/μίου βρίσκονται (Ρέθυμνο ή/και Ηράκλειο)
- ν Σε ποια/ες συλλογή/ές περιλαμβάνονται (Κύρια, Πληροφοριακή, Κλειστές κλπ.)
- γ Τη θέση που κατέχουν στο χώρο της Βιβλιοθήκης και η οποία φαίνεται από τον ταξινομικό αριθμό τους (ο αριθμός αυτός βρίσκεται γραμμένος και στη ράχη κάθε βιβλίου)
- ν Τη διαθεσιμότητά τους (αν δανείζονται και πόσο, αν βρίσκονται στο χώρο της Βιβλιοθήκης -στο ράφι- τη στιγμή που τα αναζητάτε)
- Αν, για κάποιο λόγο, δεν είναι άμεσα διαθέσιμα (δανεισμένα, για βιβλιοδεσία κλπ.)

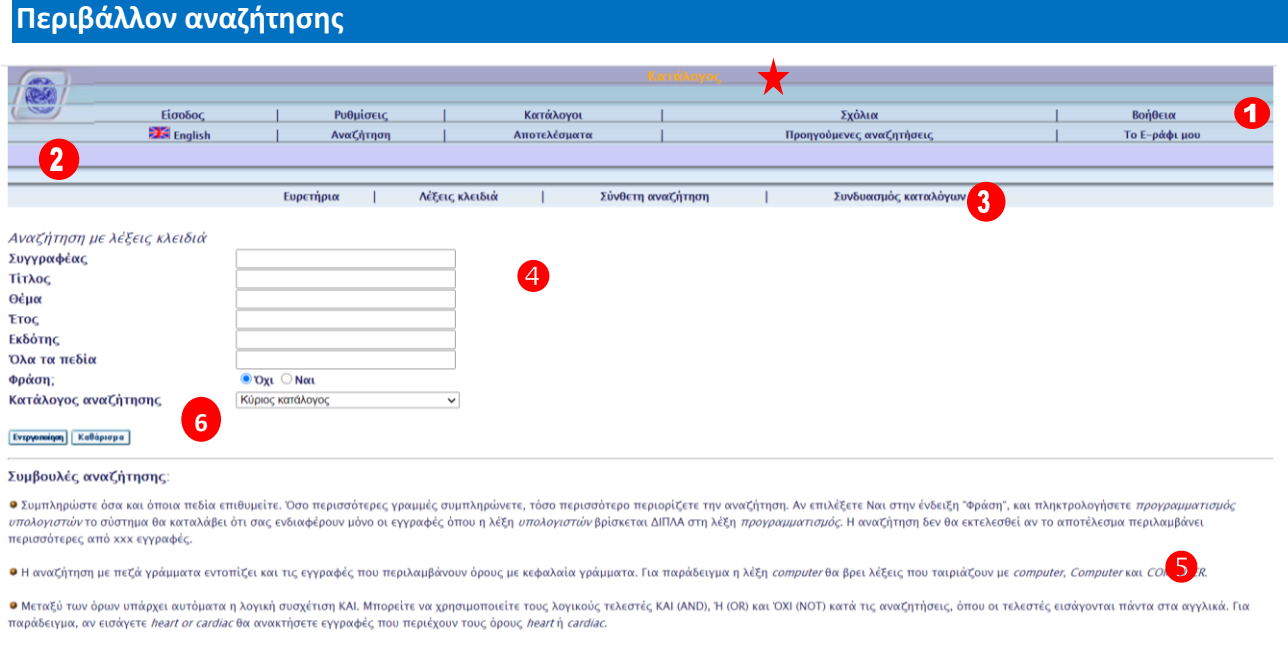

Στο πάνω μέρος της οθόνης υπάρχει ένα οριζόντιο μενού **Ο** που αποτελείται από δύο γραμμές, παραμένει σταθερό σε όλη τη διάρκεια χρήσης του καταλόγου και μπορεί να χρησιμοποιηθεί ανά πάσα στιγμή. Ακολουθεί μια μωβ γραμμή  $\overline{\mathbf{2}}$  στην οποία προβάλλονται μηνύματα σχετικά με την αναζήτησή σας και ακριβώς από κάτω βρίσκεται το μενού αναζήτησης

Στην υπόλοιπη οθόνη εμφανίζονται οι διάφορες επιλογές αναζήτησης  $\bigoplus$  καθώς επίσης συμβουλές και υποδείξεις θ

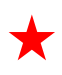

Η ένδειξη «Κατάλογος» στην πρώτη οριζόντια γραμμή εμπεριέχει υποσύνολα (βιβλία, περιοδικά, κλπ.) που μπορούν να επιλεγούν χωριστά στη θέση «Κατάλογος αναζήτησης»

**6**

# **Αναζήτηση στον κατάλογο**

Όπως φαίνεται από το δεύτερο οριζόντιο μενού <sup>6</sup> υπάρχουν τέσσερις τρόποι αναζήτησης: η απλή αναζήτηση (στο ευρετήριο), η αναζήτηση με λέξεις-κλειδιά, η σύνθετη αναζήτηση και ο συνδυασμός καταλόγων.

Είναι σημαντικό να γνωρίζετε ότι, ανεξάρτητα από τον τρόπο αναζήτησης, ισχύουν **ορισμένοι κανόνεσ:**

- ⇒ Δεν έχει σημασία αν θα χρησιμοποιήσετε κεφαλαία ή πεζά γράμματα ούτε χρειάζεται να χρησιμοποιείτε τόνους και σημεία στίξης **Ω**
- $\Rightarrow$  Μπορείτε να χρησιμοποιήσετε τους χαρακτήρες «μπαλαντέρ» για να διευκολυνθείτε στην αναζήτησή σας. Για παράδειγμα, οι χαρακτήρες \* και ? στην αρχή, το τέλος ή τη μέση του όρου αναζήτησης συμπληρώνουν τη λέξη (π.χ. η αναζήτηση κλα\*κός θα δώσει «κλασσικός» και «κλασικός»).

# Πριν αρχίσετε την αναζήτησή σας μην ξεχνάτε να επιλέγετε:

- **⊃** την κατάλληλη γλώσσα στο πληκτρολόγιο (ελληνικούς ή λατινικούς χαρακτήρες)
- **Ο** τον κατάλληλο κατάλογο (προεπιλεγμένος είναι ο κύριος κατάλογος, ο οποίος δίνει αποτελέσματα για μονογραφίες, περιοδικά, αρχειακό υλικό κλπ.)
- το είδος αναζήτησης που επιθυμείτε (απλή, λέξεις κλειδιά κλπ)
- το κατάλληλο ευρετήριο (τίτλος, συγγραφέας κλπ)

# **Απλή αναζήτηση (Ευρετήρια)**

Είναι το μόνο είδος αναζήτησης που δε χρειάζεται να χρησιμοποιήσετε χαρακτήρες «μπαλαντέρ». Η αναζήτηση καταλήγει σε ένα αλφαβητικό / αριθμητικό ευρετήριο, όπου μπορείτε να μεταφέρεστε στους επόμενους ή τους προηγούμενους όρους -όπως γίνεται και σε ένα λεξικό. Αν η λέξη αναζήτησης δεν είναι ολοκληρωμένη, τα αποτελέσματα θα είναι τα πλησιέστερα αλφαβητικά.

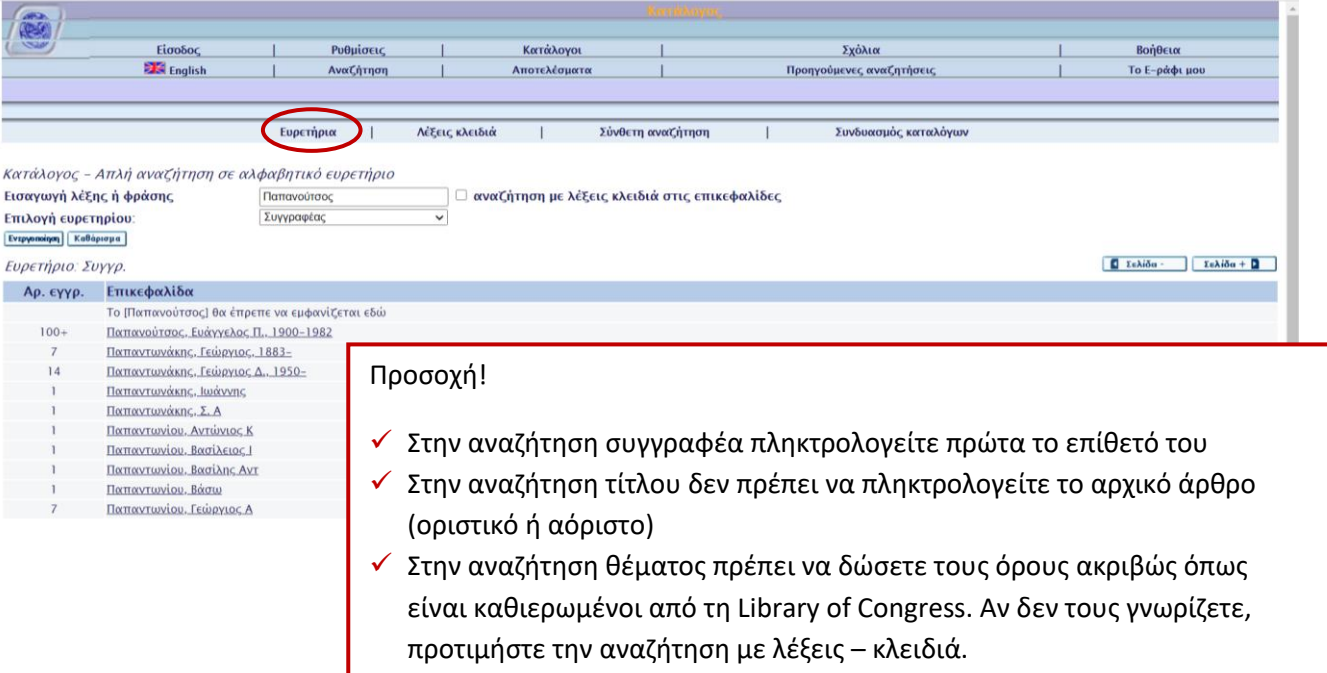

# **Αναηιτθςθ µε λζξεισ-κλειδιά**

Σ' αυτή την οθόνη, μπορείτε να κάνετε αναζήτηση σε ένα ή περισσότερα από τα προσφερόμενα πεδία. Όσο περισσότερα πεδία συμπληρώσετε τόσο πιο πολύ περιορίζονται τα αποτελέσματα της αναζήτησης. Αν χρησιμοποιήσετε τη γραμμή «όλα τα πεδία» η αναζήτηση θα δώσει εγγραφές που περιέχουν τους όρους αναζήτησης σε οποιοδήποτε πεδίο (συγγραφέας, τίτλος κλπ).

Εδώ μπορούν να χρησιμοποιηθούν οι λογικοί τελεστές AND, OR και NOT για να γίνει η αναζήτηση πιο συγκεκριμένη. Ο τελεστής AND χρησιμοποιείται αυτόματα από το σύστημα και κάνει αναζήτηση σε εγγραφές που περιέχουν όλους τους όρους αναζήτησης. Με το NOT μπορεί να αποκλειστεί κάποιος όρος. Με το OR το σύστημα θα δώσει εγγραφές που περιέχουν κάποιον από τους όρους αναζήτησης ή όλους μαζί. Προσέξτε ότι στην ερώτηση «φράση;» είναι αυτόματα μαρκαρισμένη η επιλογή «όχι». Αυτό σημαίνει ότι το σύστημα αναζητά τους όρους ανεξάρτητα από τη σειρά και την εγγύτητά τους. Αν επιλέξετε «ναι» θα αναζητηθεί η ακριβής φράση.

π.χ. η αναζήτηση των λέξεων «θέατρο» και «θεωρία» στον τίτλο ...

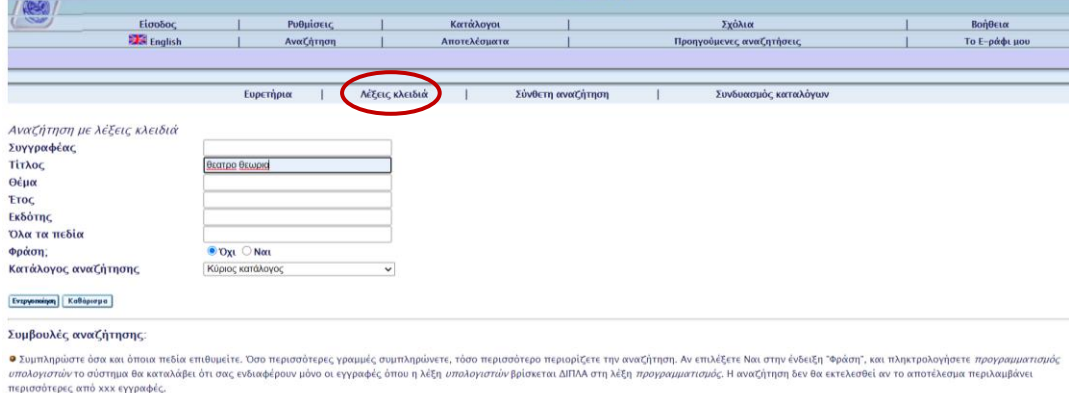

… δίνει τα εξής 7 αποτελέσματα:

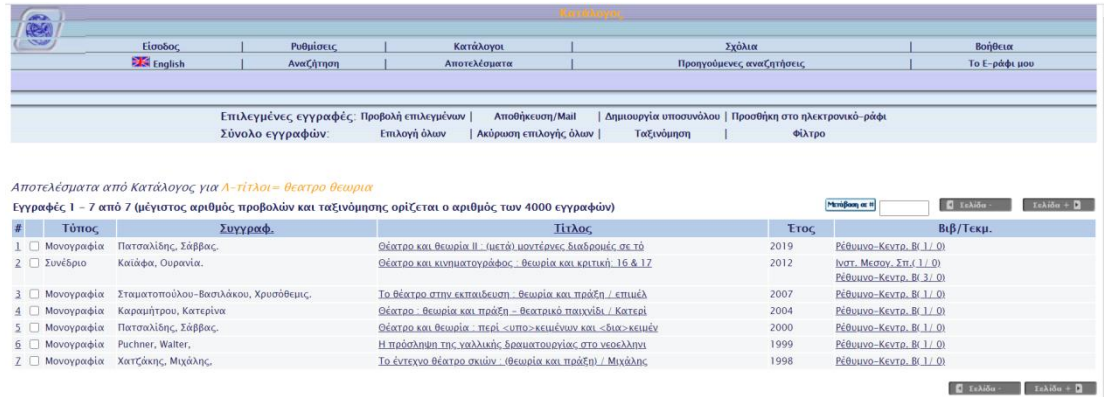

Σε περίπτωση αναζήτησης ενός συγγραφέα μόνο με το επίθετό του -χωρίς άλλη λέξη κλειδί π.χ. από τον τίτλο- προτείνουμε την απλή αναζήτηση (ευρετήρια).

## **Σύνθετη αναζήτηση**

Εδώ μπορείτε να επιλέξετε τα πεδία προς αναζήτηση από το πτυσσόμενο μενού και τον κατάλογο που επιθυμείτε. Εισάγετε κανονικά τους όρους αναζήτησης, χρησιμοποιείστε λογικούς τελεστές ή χαρακτήρες «μπαλαντέρ».

π.χ. η αναζήτηση της λέξης «παιδεία» στον τίτλο ενός περιοδικού ...

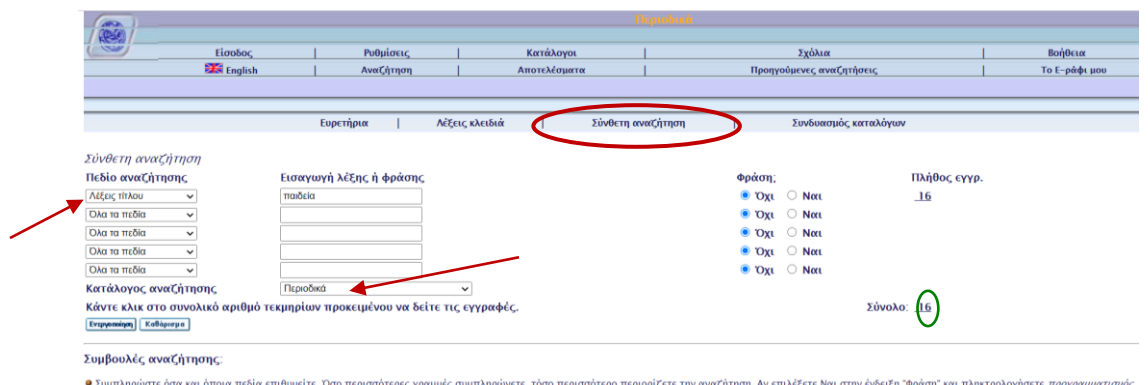

.<br>ρίζετε την αναζήτηση. Αν επιλέξετε Ναι στην ένδειξη "Φράση" και πληκτρολογ **Ο** Συμπληρώστε όσα και όπ

… δίνει τα εξής 16 αποτελέσματα:

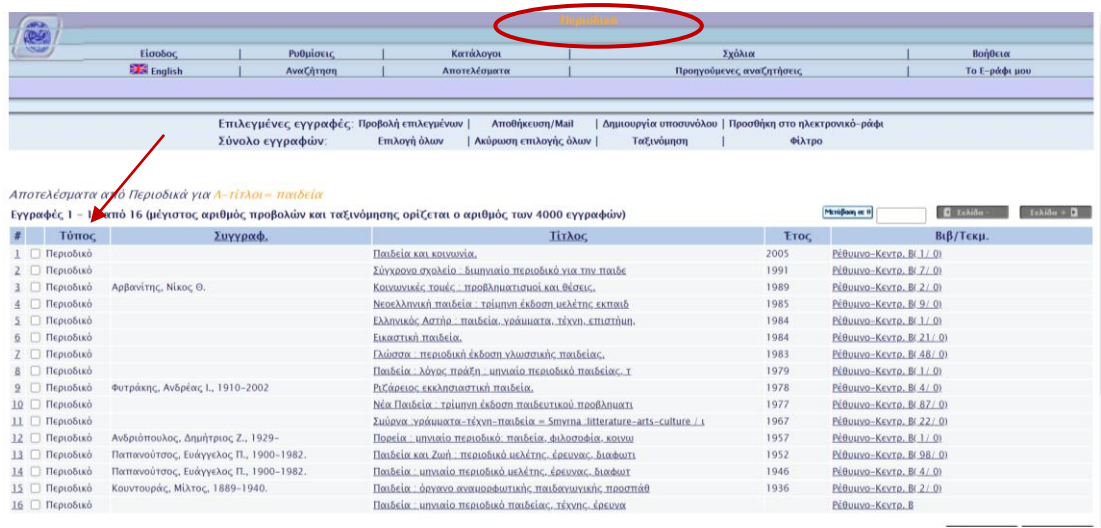

#### **υνδυαςµόσ καταλόγων**

Μπορείτε να χρησιμοποιείτε την Αναζήτηση με Συνδυασμό Καταλόγων, για να πραγματοποιήσετε την έρευνά σας σε περισσότερους από έναν καταλόγους ταυτόχρονα και να ανακτήσετε ένα σύνολο αποτελεσμάτων που πληρούν τα κριτήριά σας.

π.χ. η αναζήτηση των λέξεων «ιστορ\*» και «τεχν\*» σε τίτλους βιβλίων και περιοδικών από το 1900 μέχρι σήμερα, που υπάρχουν στη Βιβλιοθήκη στο Ρέθυμνο ...

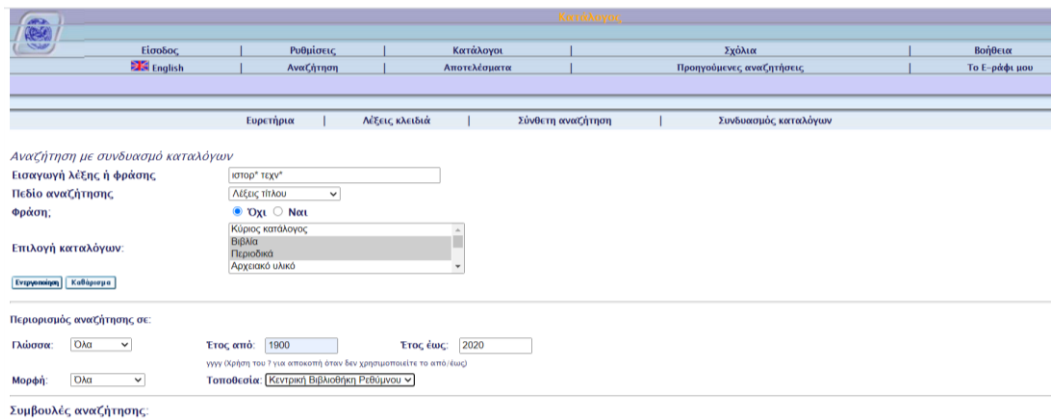

# … δίνει τα εξής αποτελέσματα:

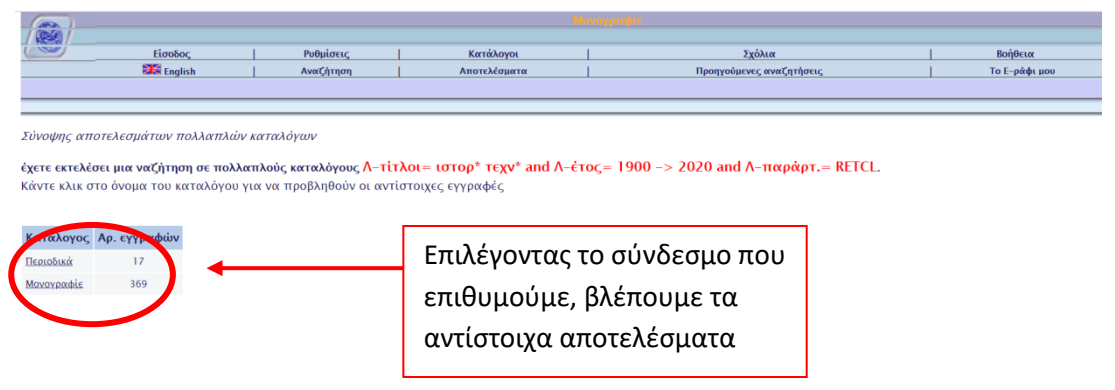

# Συνεχίζοντας την αναζήτηση

Αν η αναζήτησή σας ήταν επιτυχής ή επιλέξατε έναν καταχωρημένο όρο ευρετηρίου, εμφανίζεται η οθόνη των αποτελεσμάτων η οποία δείχνει πόσες εγγραφές ικανοποιούν την ερώτηση έρευνας.

π.χ. αναζητώντας υλικό (στα ελληνικά) που ο τίτλος του έχει σχέση με ψυχολογία των εφήβων (εφηβείας εφηβικής ηλικίας...) χρησιμοποιούνται οι όροι «ψυχολογ\*» και «εφηβ\*» και δίνονται 70 αποτελέσματα. Προεπιλεγμένα δίνονται τα 20 πρώτα (ο χρήστης μπορεί να ορίσει άλλο αριθμό ανά σελίδα) και υπάρχει η ένδειξη **Σελίδα + Ο** για τα επόμενα.

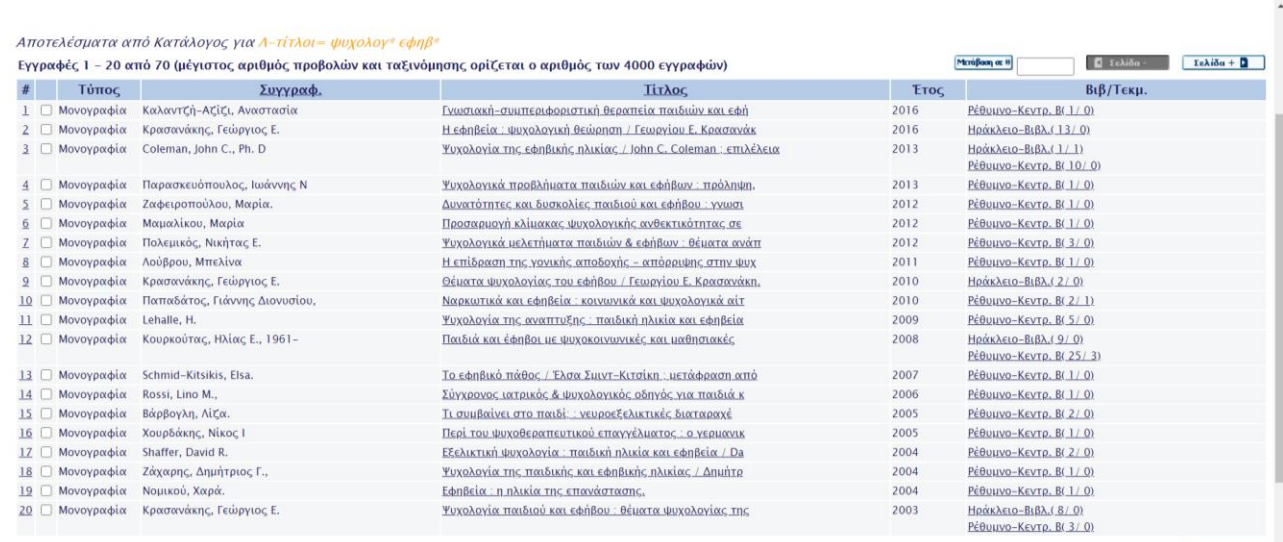

 $\Box$  Iskiču  $\Box$  Iskiču +  $\Box$ 

Η λίστα των αποτελεσμάτων δίνει πληροφορίες για τον τύπο του υλικού (μονογραφία, περιοδικό, αρχείο Η/Υ, κλπ) κάθε τίτλου, το συγγραφέα, τον ακριβή τίτλο, το έτος έκδοσης και τη μονάδα της Βιβλιοθήκης στην οποία υπάρχει. Τα αποτελέσματα ταξινομούνται (αν δεν έχετε επιλέξει διαφορετικά) με βάση την έκδοση, από την πιο πρόσφατη στην πιο παλιά. Μπορείτε να επιλέξετε το σύνδεσμο «Τίτλος» και να πάρετε αλφαβητικά τους τίτλους –με πρώτους τους ξενόγλωσσους, αν υπάρχουν. Το ίδιο συμβαίνει αν θέλετε αλφαβητικά τους συγγραφείς (επιλέξετε το σύνδεσμο «Συγγραφέας»).

Για να δείτε την πλήρη βιβλιογραφική εγγραφή κάθε τίτλου επιλέγετε τον τίτλο.

**ΣΗΜΑΝΤΙΚΟ:** Για να δείτε τα αντίτυπα και να ελέγξετε τη διαθεσιμότητά τους επιλέξτε στο **ςφνδεςµο «όλα τα τεκµιρια». Προςζξτε καλά τισ ςτιλεσ που εµφανίηονται ςε αυτι τθν οκόνθ και** δίνουν τις ακόλουθες τοπικές πληροφορίες: **Ω** 

Επιλογή έτους <sup>Όλα</sup> γ Επιλογή τόμου <sup>Όλα γ</sup> Επιλογή παραρτήματος <sup>Όλα</sup> V Δπόκρυψη δανεισμένων τεκμηρίων Ενεργοποίηση Γελίδα -

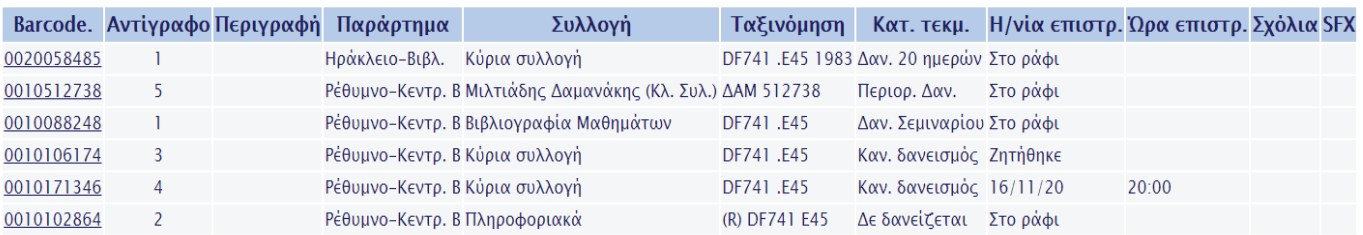

**Barcode**: ο αριθμός εισαγωγής του αντιτύπου (είναι η ταυτότητα του βιβλίου στη συγκεκριμένη Βιβλιοθήκη). Θα σας χρειαστεί οπωσδήποτε αν θελήσετε να κάνετε κράτηση.

**Αντίγραφο - Περιγραφή:** σε περίπτωση που το έργο είναι σε πολλά αντίτυπα ή είναι πολύτομο, αναφέρεται ο αριθμός του αντιτύπου ή/και ο αριθμός κάθε τόμου.

**Παράρτημα:** ο φυσικός χώρος του τεκμηρίου (πχ. Ρέθυμνο, Ηράκλειο). *Σ* 

**Συλλογή**: προσέξτε εδώ αν το τεκμήριο βρίσκεται στην Κύρια ή σε κάποια άλλη Συλλογή (π.χ. Κλειστές Συλλογές, Πληροφοριακά). ②

**Ταξινόμηση:** ο ταξινομικός αριθμός του τεκμηρίου, που αναγράφεται στη ράχη του. Είναι απολύτως απαραίτητος για να αναζητήσετε το τεκμήριο στα ράφια. <u>Προσοχή</u>: αν υπάρχει η ένδειξη Oversize, αναζητήστε το τεκμήριο στα ράφια με βιβλία μεγάλου μεγέθους. ⊠

**Κατάσταση τεκμηρίου:** αν δανείζεται και για πόσο χρόνο (π.χ. Δαν. 24 ωρών)

**Ημ/νια επιστρ.:** η ημερομηνία επιστροφής -σε περίπτωση που είναι δανεισμένο- ή η θέση του τη στιγμή που το ψάχνετε π.χ. στο ράφι, για επανατοποθέτηση, στο βιβλιοδέτη κλπ. ⊠

**SFX** : δυνατότητα άμεσης πρόσβασης στο κείμενο ηλεκτρονικού περιοδικού (εφόσον αυτό είναι διαθέσιμο και η σύνδεσή σας γίνεται μέσω του δικτύου του Παν/μίου) ή/και σε άλλες πληροφορίες.

### **Επεξεργαςία αποτελεςμάτων**

Για να δείτε συγκεκριμένες εγγραφές από μια λίστα αποτελεσμάτων, επιλέξτε τις -κάνοντας κλικ στο τετραγωνάκι δίπλα από τον τίτλο- και μετά πατήστε «προβολή επιλεγμένων» (δεύτερο οριζόντιο μενού).

Μπορείτε να αποθηκεύσετε προσωρινά -όσο διαρκεί η σύνδεσή σας με τον κατάλογο- τις εγγραφές που σας ενδιαφέρουν, αρκεί να επιλέξετε την ένδειξη «προσθήκη στο ηλεκτρονικό ράφι», από το δεύτερο οριζόντιο μενού. Την ίδια δυνατότητα έχετε και όταν αυτές βρίσκονται σε πλήρη μορφή. Στο ηλεκτρονικό ράφι μπορούν να αποθηκευτούν εγγραφές από διάφορες αναζητήσεις. Για να τις δείτε, κάντε κλικ στο «Ε-ράφι μου» (πρώτο οριζόντιο μενού).

Εγγραφές που έχουν επιλεγεί ή βρίσκονται στο ηλεκτρονικό ράφι μπορούν να αποθηκευτούν σ' ένα μονιμότερο χώρο (πχ. στον προσωπικό σας υπολογιστή) ή ν΄ αποσταλούν με e-mail, αρκεί να επιλέξετε την ένδειξη «Αποθήκευση/Mail» και να συμπληρώσετε τα απαραίτητα πεδία.

Για να επαναλάβετε μια αναζήτηση, κάντε κλικ στο σύνδεσμο «Προηγούμενες αναζητήσεις» και επιλέξτε αυτή που επιθυμείτε.

# **Σι δεν πιγε καλά**

Όταν η αναζήτηση δε βρίσκει εγγραφές, εμφανίζεται ανάλογο μήνυμα στη γραμμή κάτω από το βασικό μενού. Στην περίπτωση αυτή:

- Ελέγξτε καλά την ορθογραφία των λέξεων και βεβαιωθείτε ότι είναι γραμμένες σωστά. ⊠
- Βεβαιωθείτε ότι έχετε βάλει όλους τους όρους αναζήτησης στα σωστά πεδία.
- Βεβαιωθείτε ότι πραγματοποιείτε αναζήτηση στον κατάλογο που σας ενδιαφέρει.

Αν και πάλι η αναζήτησή σας δε φέρει αποτελέσματα, αυτό σημαίνει πως η Βιβλιοθήκη δε διαθέτει το υλικό που σας ενδιαφέρει.

## **Αναζήτηση συγκεκριμένου υλικού**

Μπορείτε να αναζητήσετε υλικό ορίζοντας τον τύπο του (π.χ. περιοδικό, ηλεκτρονικό περιοδικό κλπ.) αρκεί να επιλέξετε «Κατάλογοι» από το βασικό μενού και να κάνετε κλικ στην ένδειξη που σας ενδιαφέρει.

Επιλέγοντας τον «Βιβλιογραφίες μαθημάτων» μπορείτε να ενημερωθείτε για τις βιβλιογραφίες που ορίζουν οι διδάσκοντες ανά διδακτική ενότητα, στο τρέχον ακαδημαϊκό έτος, ή να δείτε σε ποιο ράφι μαθήματος (σεμινάριο ή παράδοση) βρίσκεται το υλικό που σας ενδιαφέρει.

Για να δείτε όλες τις δυνατότητες που υπάρχουν στη χρήση του ηλεκτρονικού καταλόγου της *Βιβλιοθήκησ και να ζχετε περιςςότερεσ χρήςιµεσ πληροφορίεσ, µπορείτε να επιλζγετε τη «Βοήθεια» από το βαςικό µενοφ.*